To search for data using Identity Finder, take the following steps.

- 1. Begin by opening Identity Finder. You will be prompted to enter a password for Identity Finder when you first open it. On subsequent startups, you will be required to input your password. Once you finished typing your password, click *OK* to open the program.
- 2. On startup, you will be brought the *Main* tab. Here you have the option of starting the data search and as well as organizing or deleting data once you have finished a search or opened up a recent search. Take note that if you are going to immediately start a search with Identity Finder it will take *several hours to complete*. To start a search hit the green start button on the *Main* tab or *File* tab.

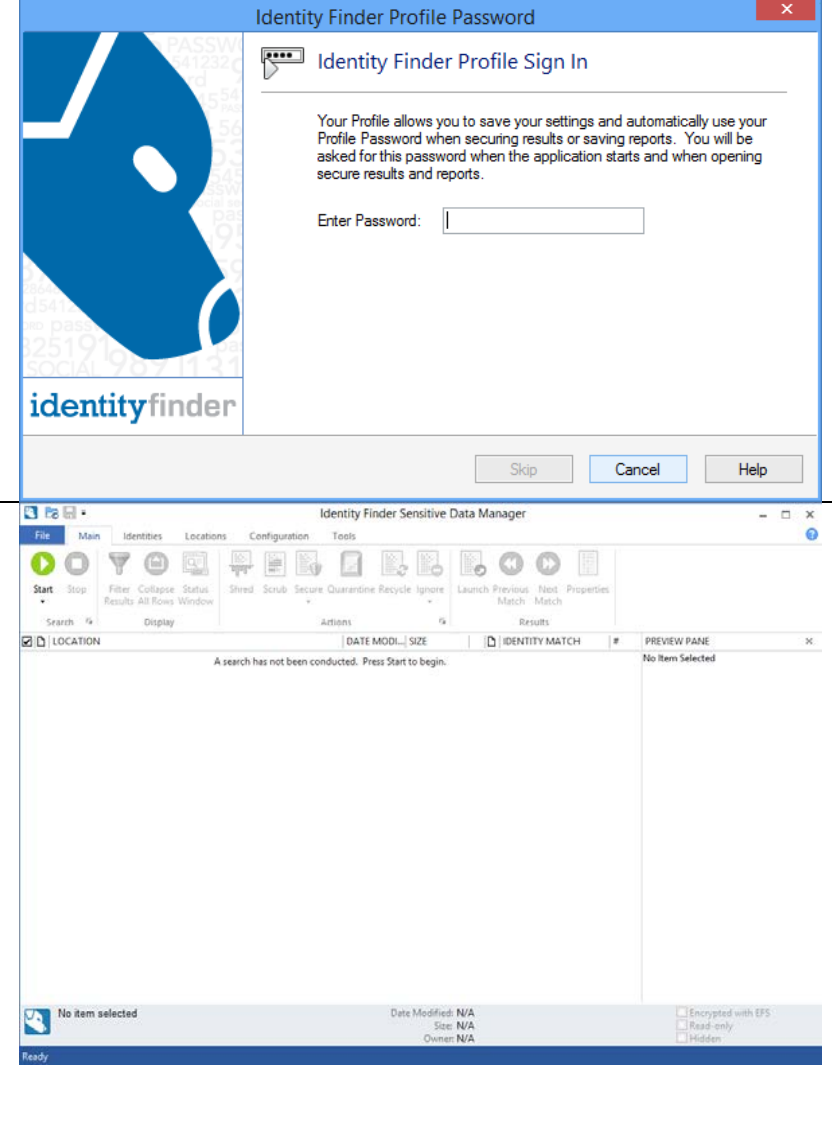

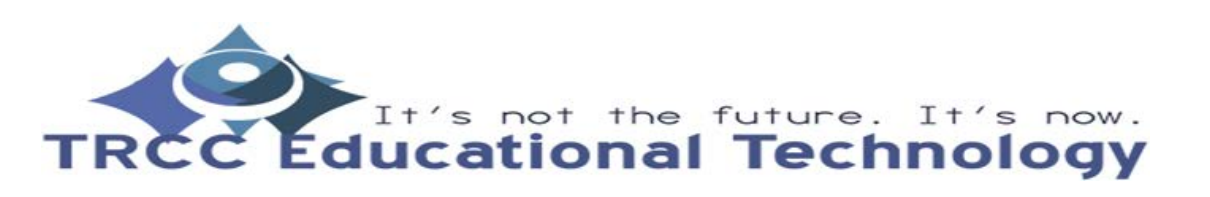

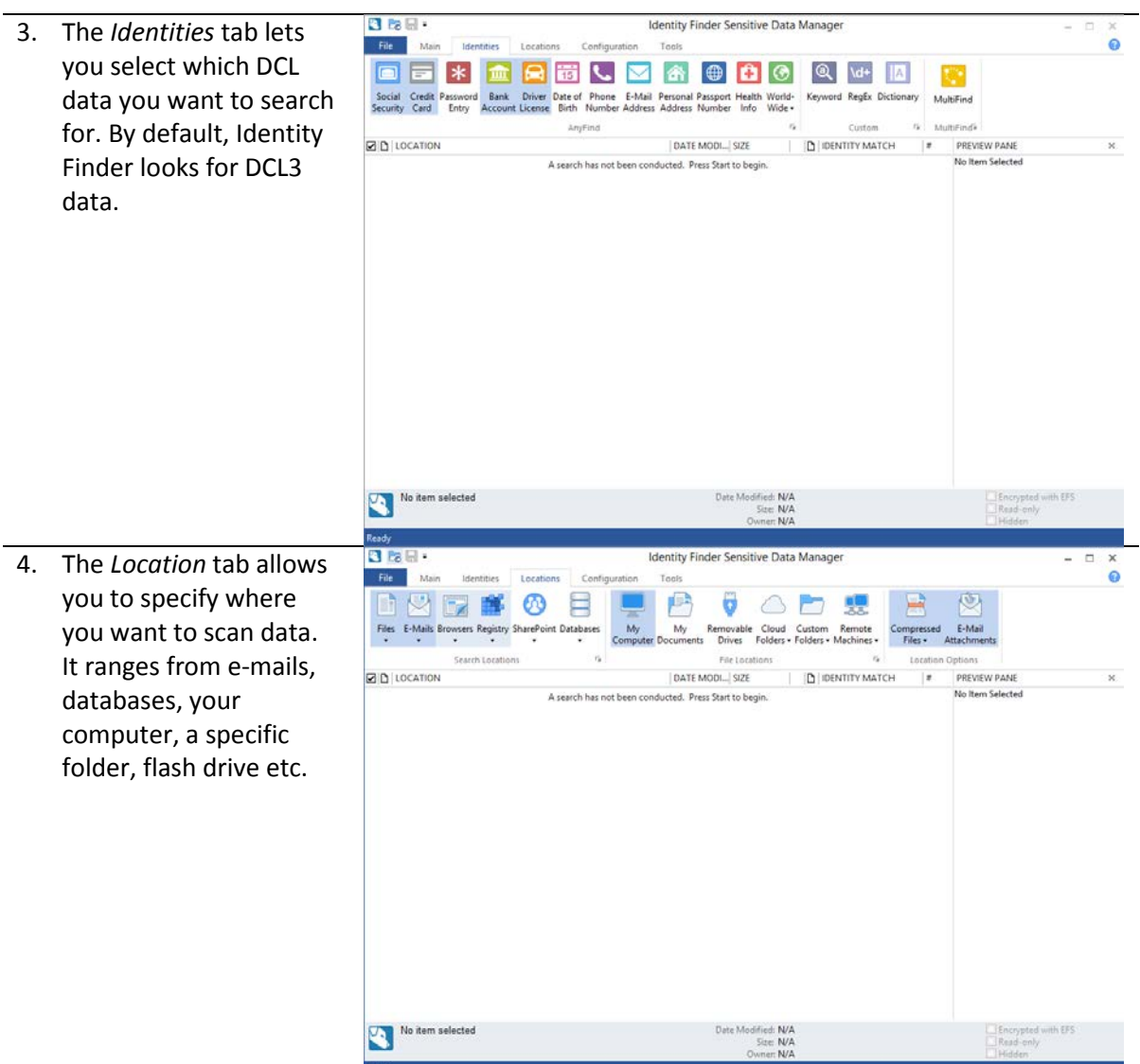

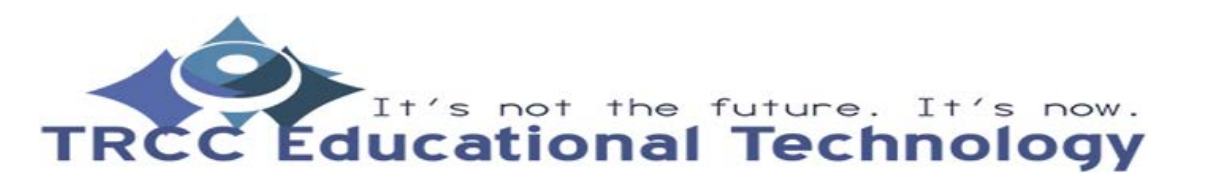

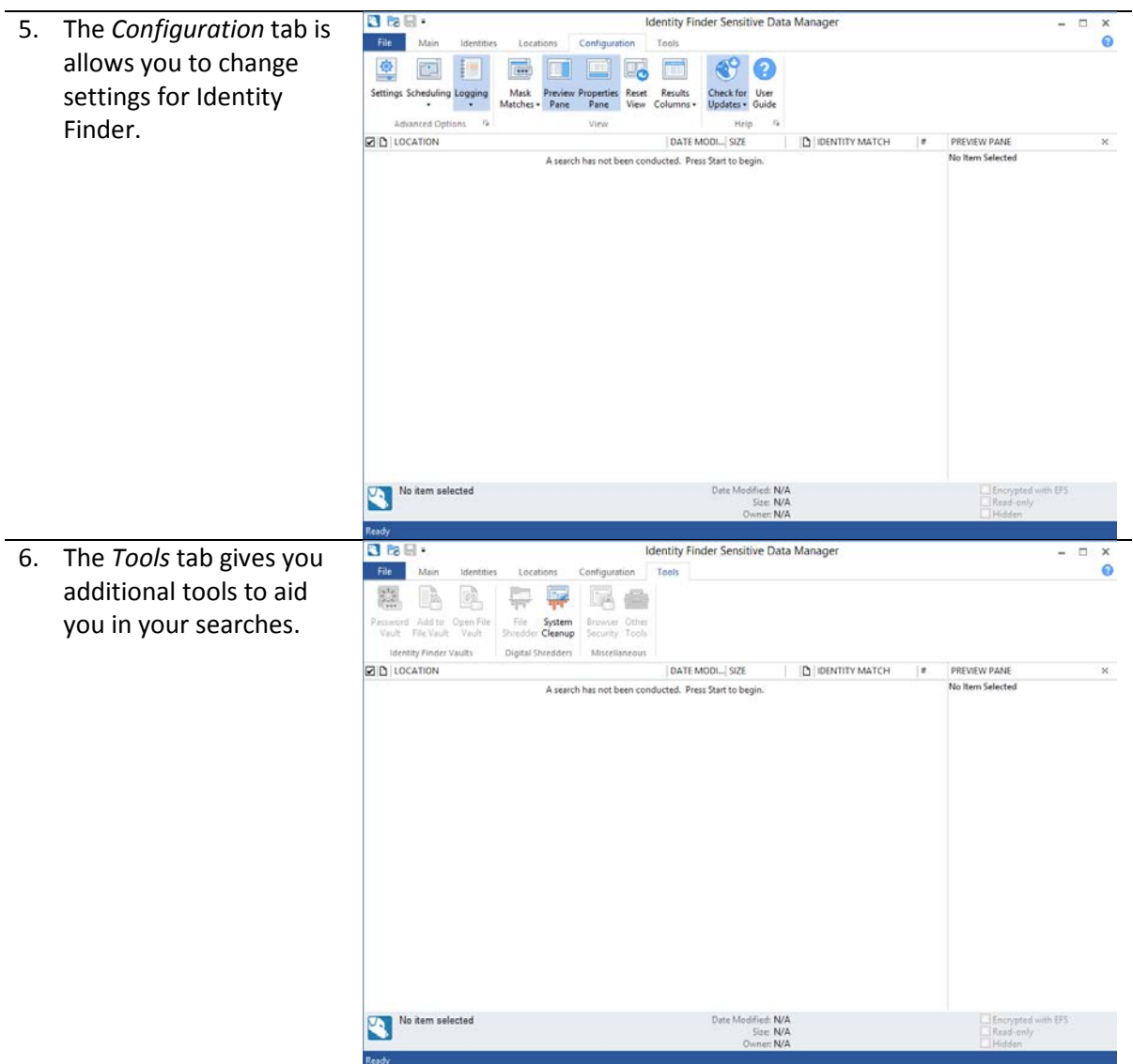

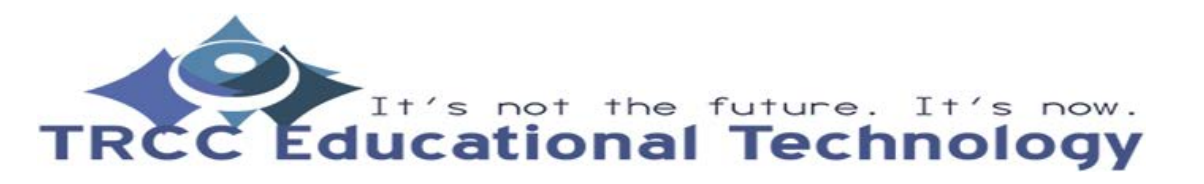

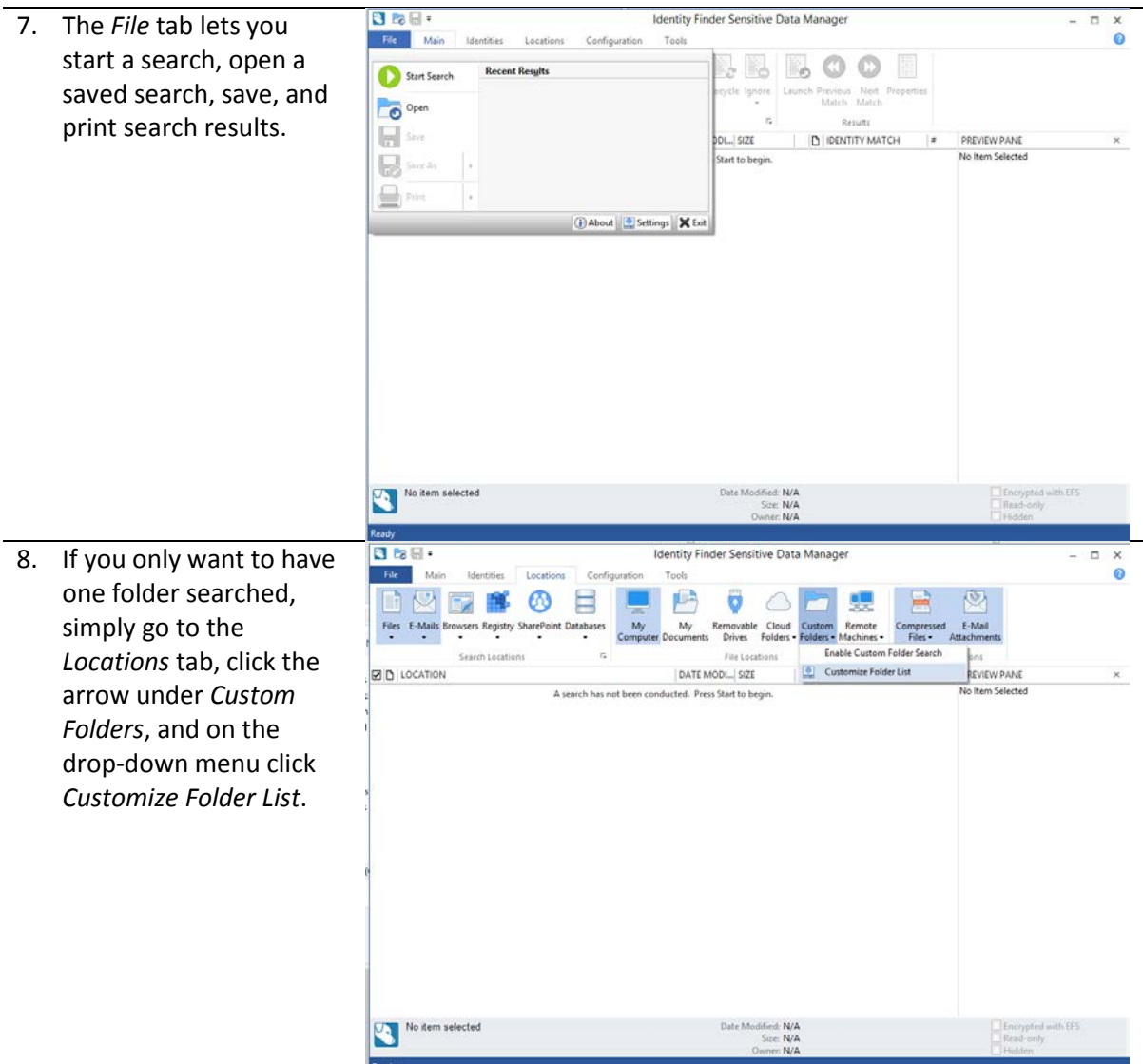

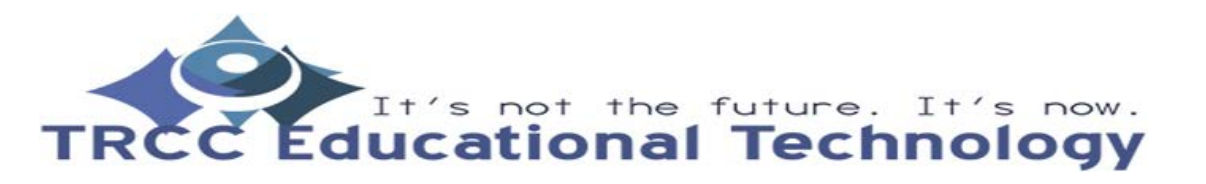

 $\overline{ }$  x 9. A *Settings* window will Settings pop-up. From there Profile View and manage the Custom Folder list Popular click on the ellipses Performance Include or Exclude the following Folders when searching button (Button with the Actions ... Add as Exclusion Add AnyFind three periods) and Scope<br>Include in Search **Custom Types** select a folder. From MultiFind there, click the *Add* File Types E-Mails button to add the Other Locations location and the *OK* SharePoint button to confirm your Databases Custom Folders settings. Now when you **Remote Machines** initiate a search you will Ignore Scheduling only look in the Logging folder(s) you have Resources Remove Remove All specified.OK Cancel Apply Help

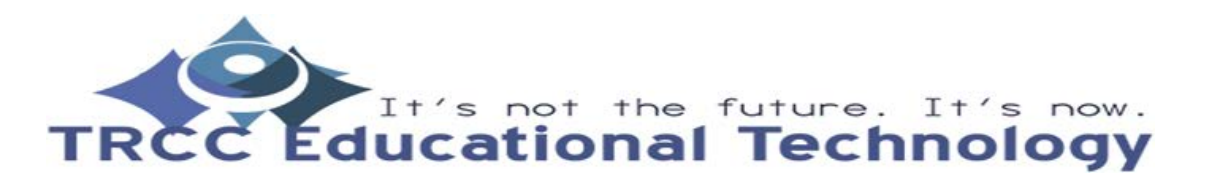